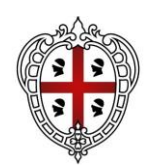

ASSESSORADU DE SU TRABALLU, FORMATZIONE PROFESSIONALE, COOPERATZIONE E SEGURANTZIA SOTZIALE

ASSESSORATO DEL LAVORO, FORMAZIONE PROFESSIONALE, COOPERAZIONE E SICUREZZA SOCIALE

## **AVVISO DESTINAZIONE SARDEGNA LAVORO 2021**

**Avviso Pubblico a sportello per la concessione di aiuti finalizzati al sostegno dell'occupazione nella filiera turistica - annualità 2021**

**Istruzioni per il caricamento dei dati richiesti per la rendicontazione sul SIL FSE 14-20**

Per procedere alla rendicontazione di un Progetto DSAL2021 è necessario effettuare l'accesso mediante SPID da parte del Soggetto che è stato precedentemente registrato e abilitato dall'Amministrazione quale **Soggetto Rendicontatore** per il PROGETTO (CLP) di riferimento (ossia il soggetto che ha presentato la DAT in fase di candidatura).

Selezionare "Gestione progetti FSE" e successivamente "FSE 2014-2020".

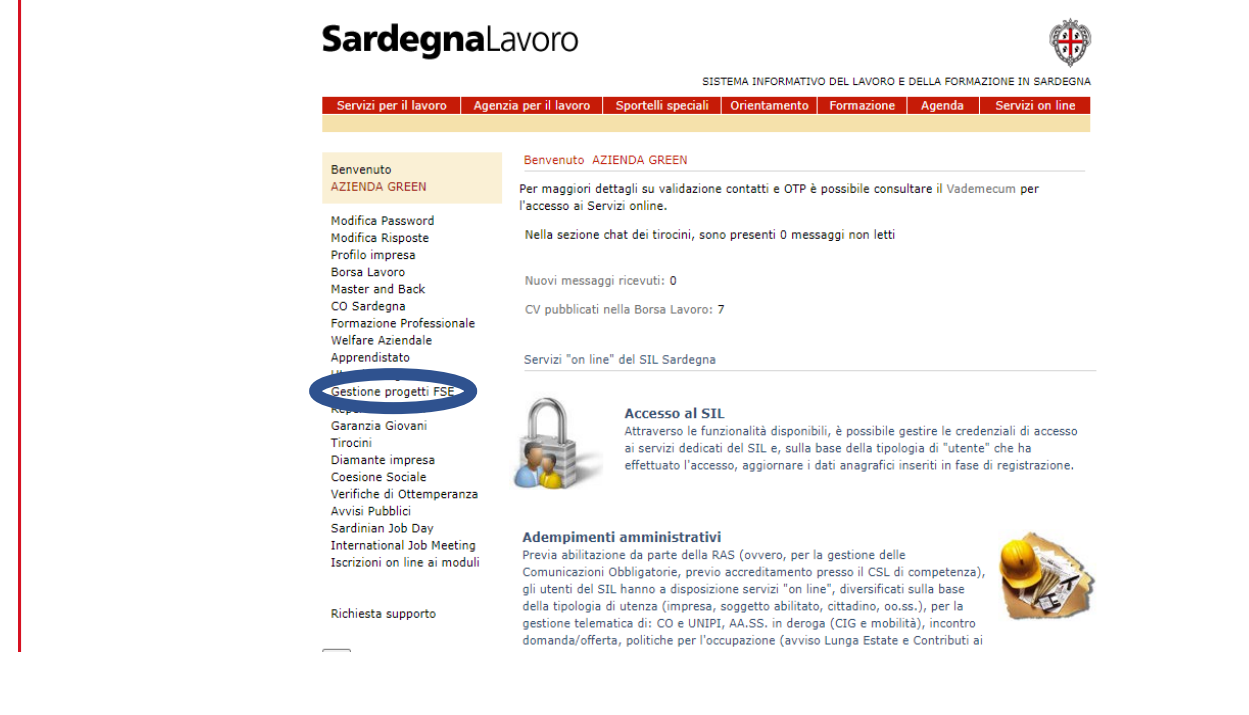

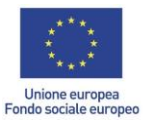

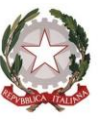

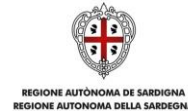

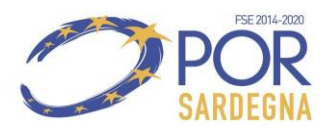

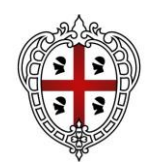

ASSESSORADU DE SU TRABALLU, FORMATZIONE PROFESSIONALE, COOPERATZIONE E SEGURANTZIA SOTZIALE

ASSESSORATO DEL LAVORO, FORMAZIONE PROFESSIONALE, COOPERAZIONE E SICUREZZA SOCIALE

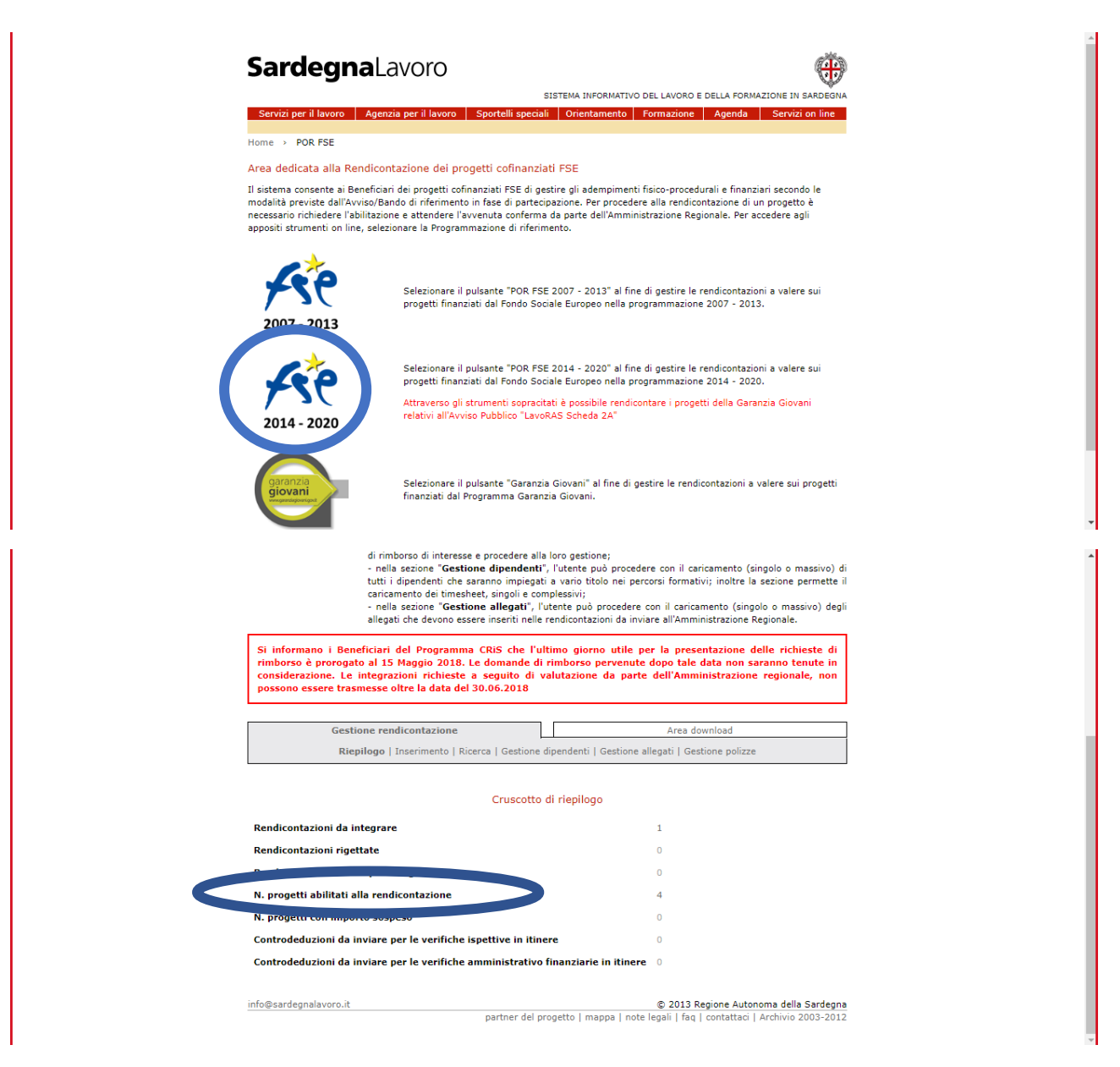

Alla sezione "n. progetti abilitati alla rendicontazione" è visionabile l'elenco dei progetti abilitati alla rendicontazione, come da schermata successiva

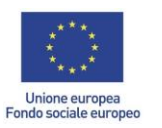

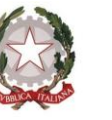

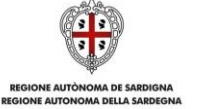

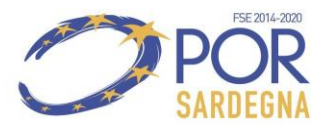

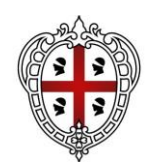

ASSESSORADU DE SU TRABALLU, FORMATZIONE PROFESSIONALE, COOPERATZIONE E SEGURANTZIA SOTZIALE

ASSESSORATO DEL LAVORO, FORMAZIONE PROFESSIONALE, COOPERAZIONE E SICUREZZA SOCIALE

## **Elenco dei progetti di competenza del Beneficiario**

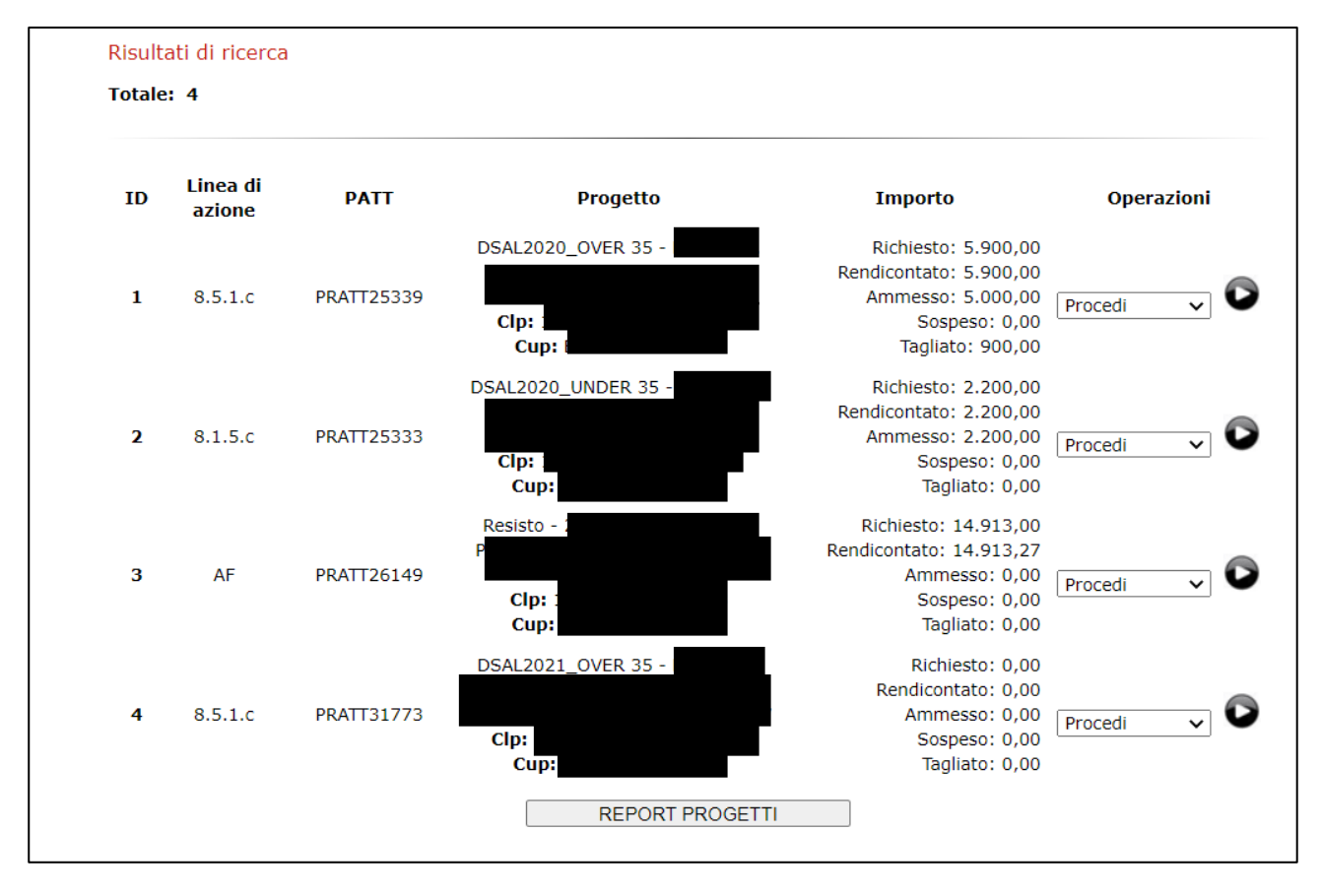

Selezionare il progetto interessato, ove sarà visibile il cruscotto di riepilogo dello specifico progetto, come da schermata seguente.

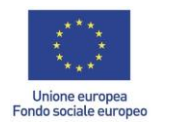

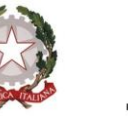

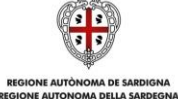

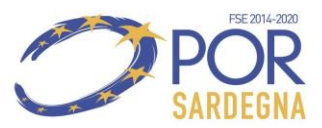

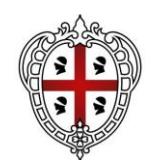

ASSESSORADU DE SU TRABALLU, FORMATZIONE PROFESSIONALE, COOPERATZIONE E SEGURANTZIA SOTZIALE

ASSESSORATO DEL LAVORO, FORMAZIONE PROFESSIONALE, COOPERAZIONE E SICUREZZA SOCIALE

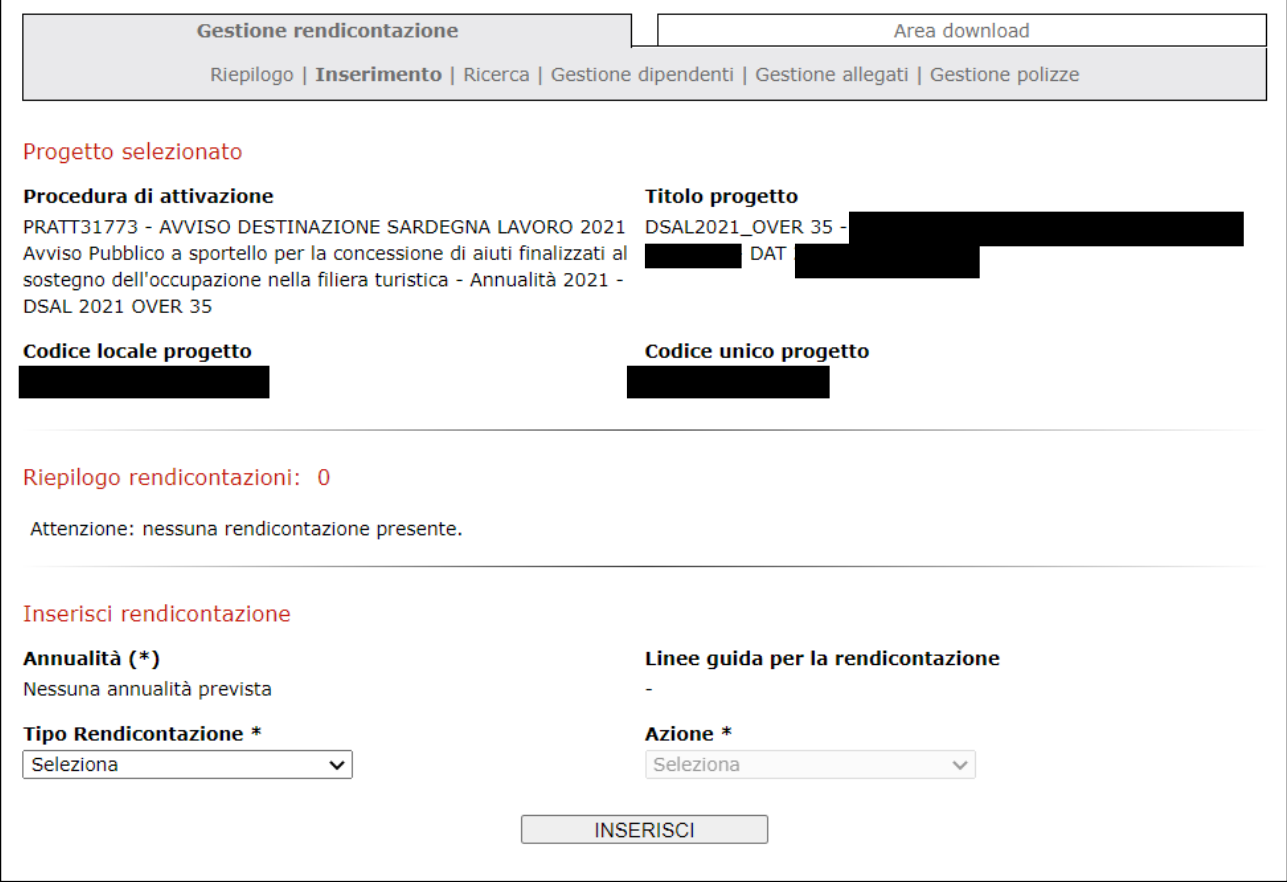

Sul SIL FSE 14-20 è possibile scegliere 3 tipologie di rendicontazione:

- **Rendicontazione fisico procedurale ad avvio**
- **Rendicontazione fisico procedurale a conclusione**
- **Rendicontazione finanziaria saldo**

Tutte devono essere implementate nell'ordine sopra indicato.

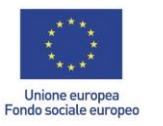

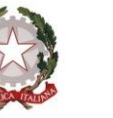

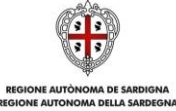

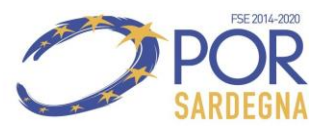

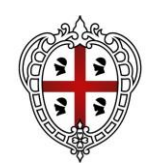

ASSESSORADU DE SU TRABALLU, FORMATZIONE PROFESSIONALE, COOPERATZIONE E SEGURANTZIA SOTZIALE

ASSESSORATO DEL LAVORO, FORMAZIONE PROFESSIONALE, COOPERAZIONE E SICUREZZA SOCIALE

## Il primo step è relativo all'inserimento della **Rendicontazione fisico procedurale ad avvio**

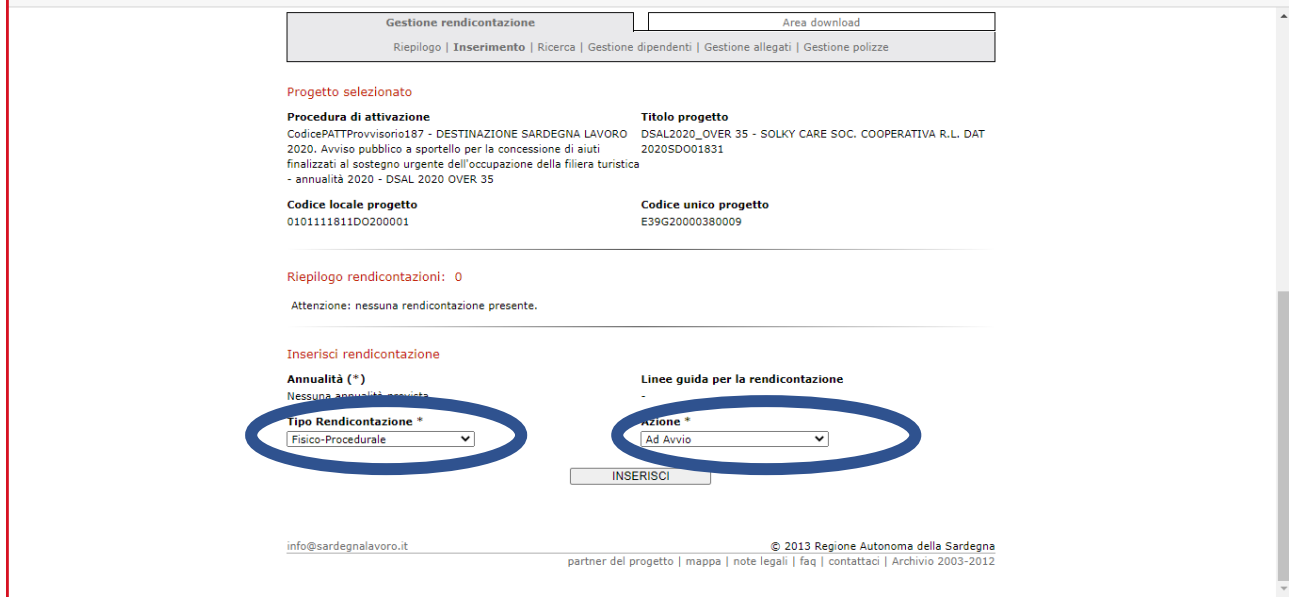

È necessario implementare tutte le sezioni, ad eccezione della sezione "Allegati", a meno che non sia presente documentazione che si ritiene necessario inserire in tale fase:

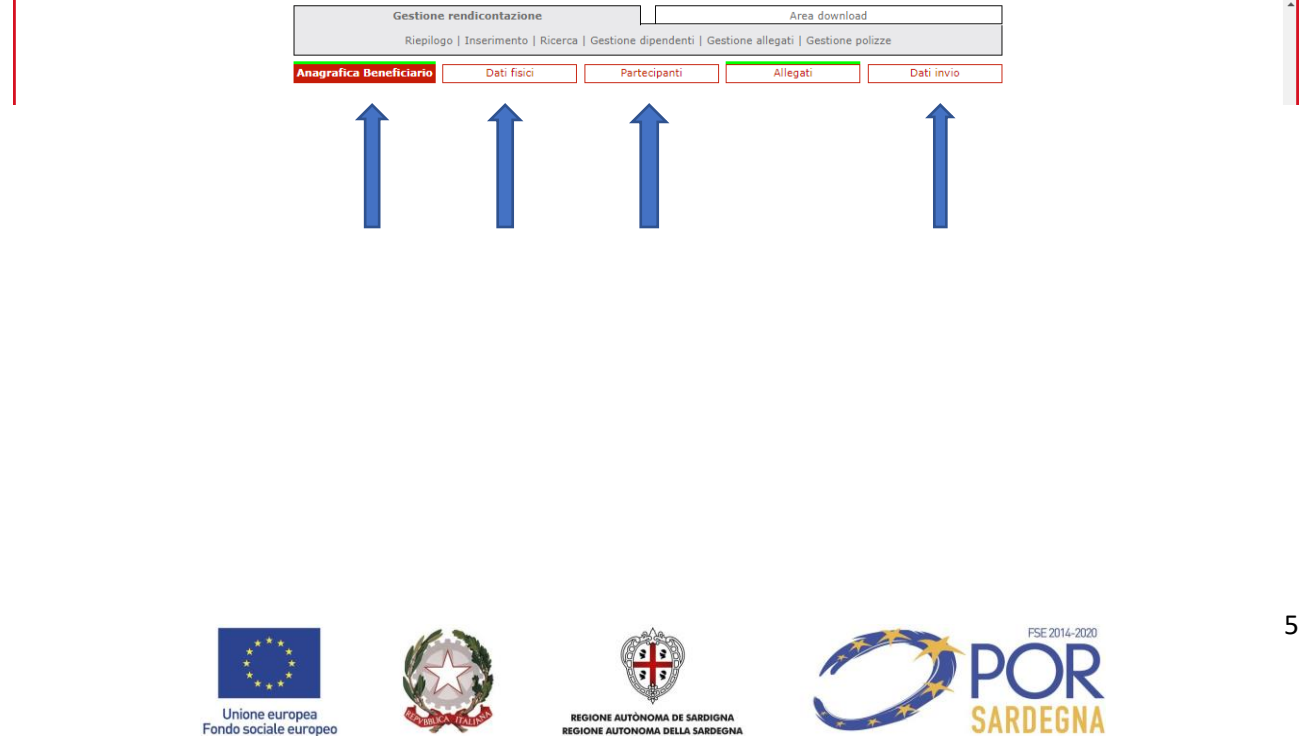

**REGIONE AUTÒNOMA DE SARDIGNA<br>REGIONE AUTONOMA DELLA SARDEGNA** 

Unione europea<br>Fondo sociale europeo

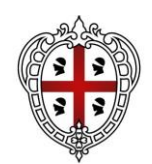

ASSESSORADU DE SU TRABALLU, FORMATZIONE PROFESSIONALE, COOPERATZIONE E SEGURANTZIA SOTZIALE

ASSESSORATO DEL LAVORO, FORMAZIONE PROFESSIONALE, COOPERAZIONE E SICUREZZA SOCIALE

# **Comunicazione di Avvio – Sezione Anagrafica Beneficiario**

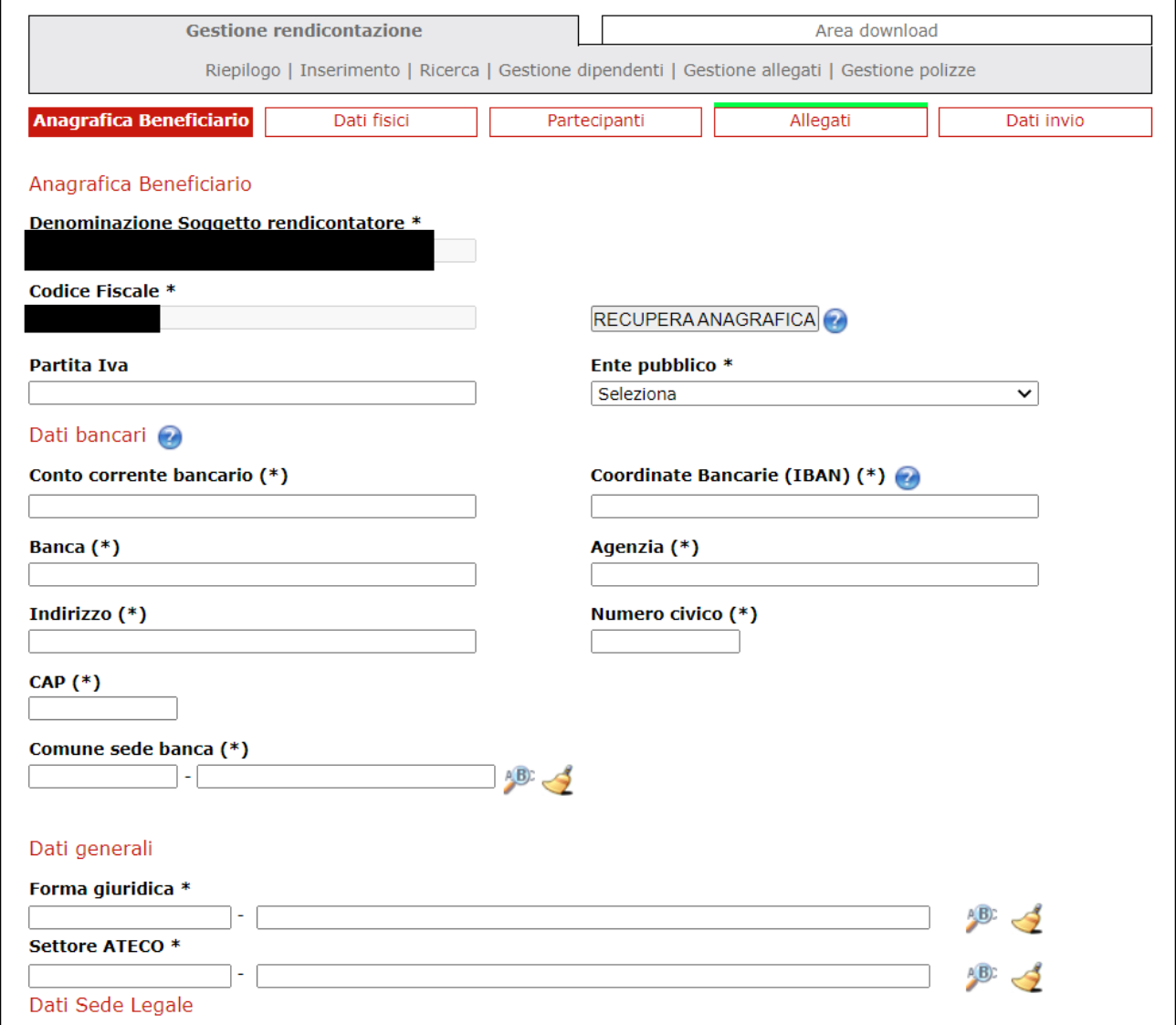

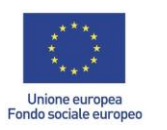

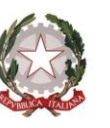

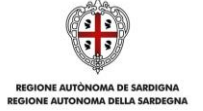

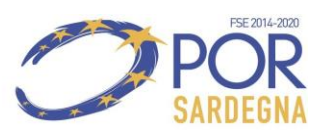

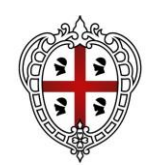

ASSESSORADU DE SU TRABALLU, FORMATZIONE PROFESSIONALE, COOPERATZIONE E SEGURANTZIA SOTZIALE

ASSESSORATO DEL LAVORO, FORMAZIONE PROFESSIONALE, COOPERAZIONE E SICUREZZA SOCIALE

❖ **Comunicazione di Avvio – Sezione Dati fisici** (la data di inizio effettiva è da valorizzare con la data di inizio del contratto per il quale si sta chiedendo l'incentivo (qualora la DAT comprenda più contratti si considera la data del primo contratto stipulato).

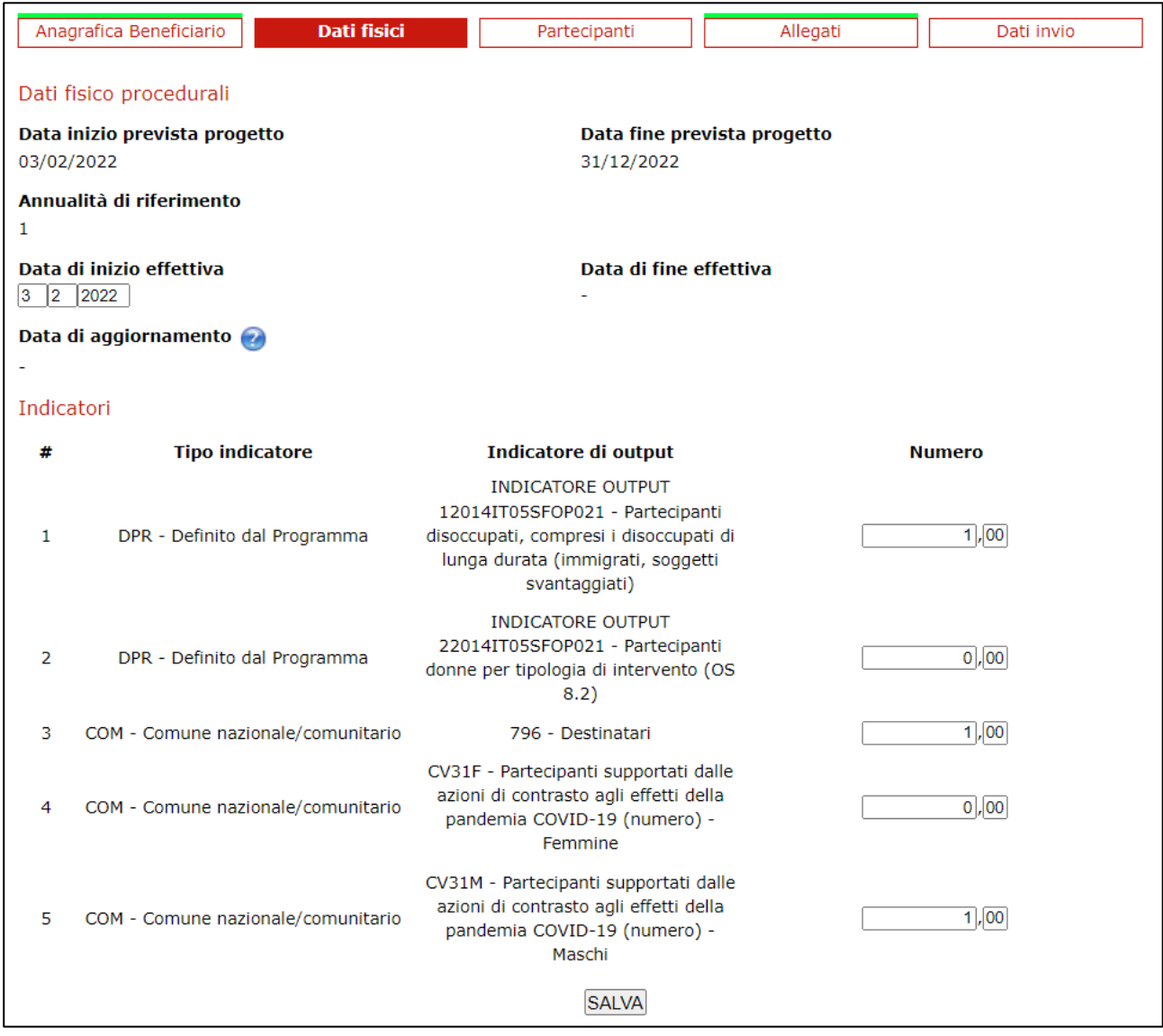

Con riferimento alla compilazione degli indicatori:

- All'indicatore 22014IT05SFOP021 e CV31F indicare il n. delle partecipanti donne;
- All'indicatore 12014IT05SFOP021 indicare il n. dei partecipanti disoccupati all'ingresso;
- All'indicatore CV31M indicare il n. delle partecipanti uomini;
- All'indicatore 796 indicare il n. totale dei partecipanti;

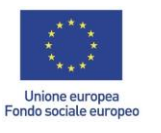

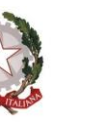

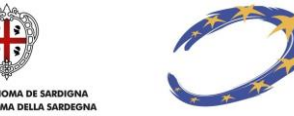

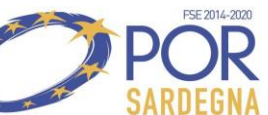

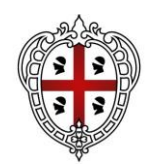

ASSESSORADU DE SU TRABALLU, FORMATZIONE PROFESSIONALE, COOPERATZIONE E SEGURANTZIA SOTZIALE

ASSESSORATO DEL LAVORO, FORMAZIONE PROFESSIONALE, COOPERAZIONE E SICUREZZA SOCIALE

**Comunicazione di Avvio – Sezione Partecipanti** (la presente Sezione deve essere compilata per ciascuno dei lavoratori per i quali si chiede l'incentivo).

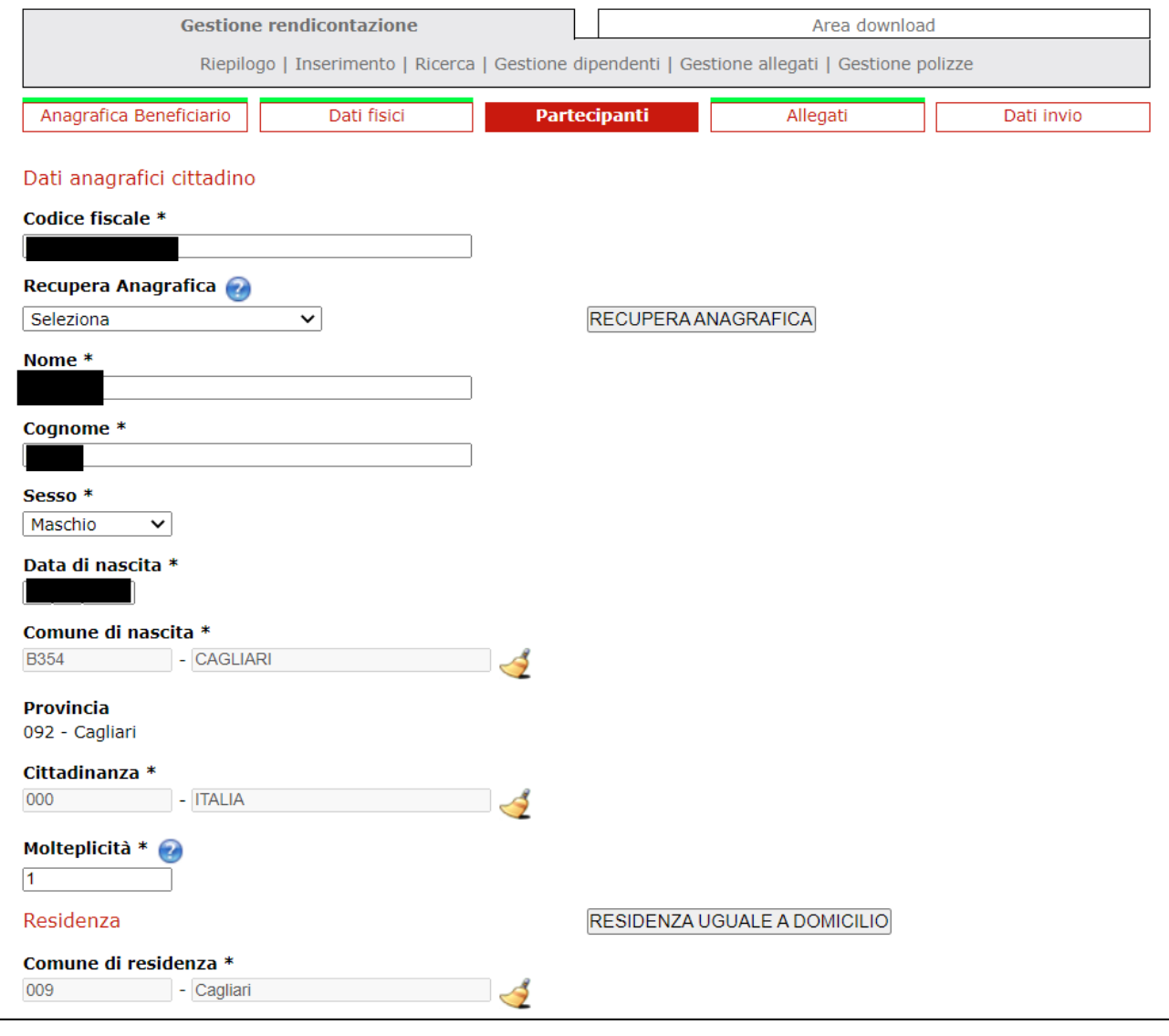

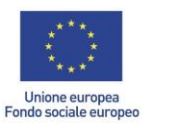

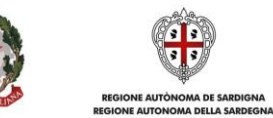

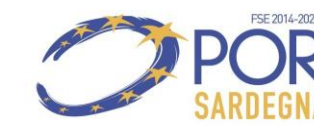

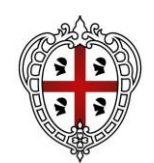

ASSESSORADU DE SU TRABALLU, FORMATZIONE PROFESSIONALE, COOPERATZIONE E SEGURANTZIA SOTZIALE

ASSESSORATO DEL LAVORO, FORMAZIONE PROFESSIONALE, COOPERAZIONE E SICUREZZA SOCIALE

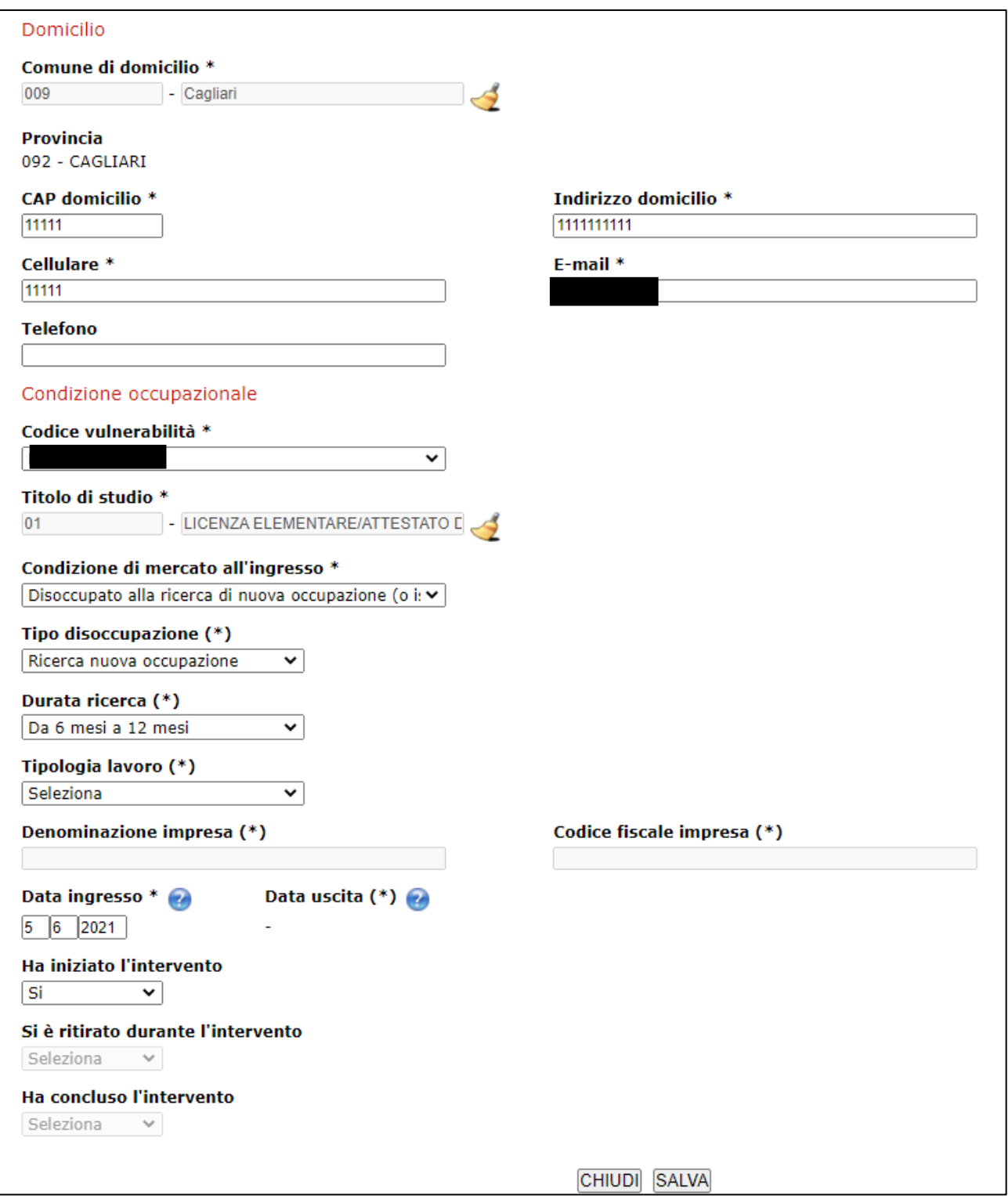

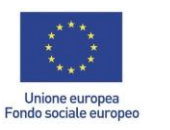

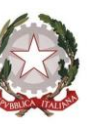

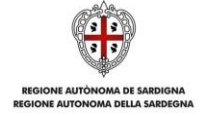

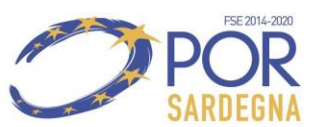

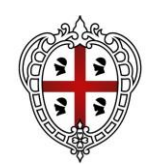

ASSESSORADU DE SU TRABALLU, FORMATZIONE PROFESSIONALE, COOPERATZIONE E SEGURANTZIA SOTZIALE

ASSESSORATO DEL LAVORO, FORMAZIONE PROFESSIONALE, COOPERAZIONE E SICUREZZA SOCIALE

**Comunicazione di Avvio – Sezione Dati invio** (nella sezione Data SAL indicare la data di invio della rendicontazione)

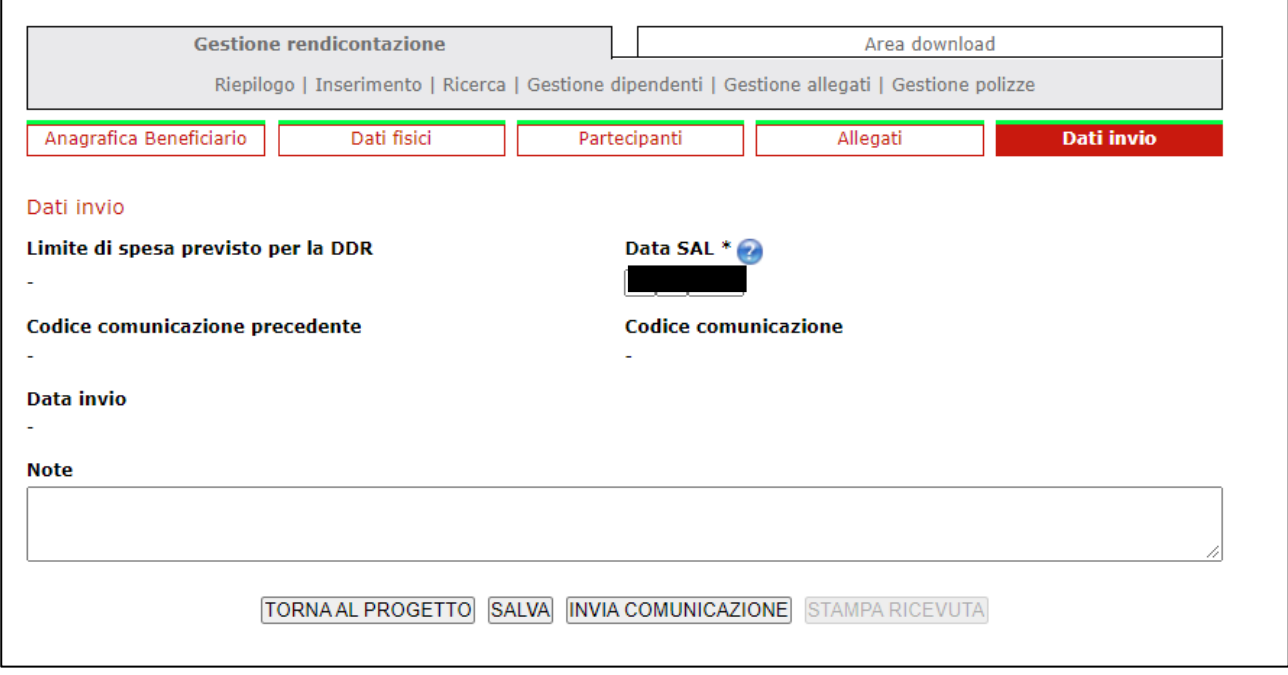

**Una volta salvata la RENDICONTAZIONE FISICO PROCEDURALE AD AVVIO, procedere con le medesime modalità all'inserimento della RENDICONTAZIONE FISICO PROCEDURALE A CONCLUSIONE**

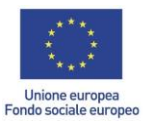

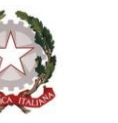

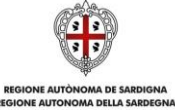

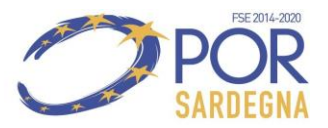

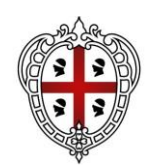

ASSESSORADU DE SU TRABALLU, FORMATZIONE PROFESSIONALE, COOPERATZIONE E SEGURANTZIA SOTZIALE

ASSESSORATO DEL LAVORO, FORMAZIONE PROFESSIONALE, COOPERAZIONE E SICUREZZA SOCIALE

RENDICONTAZIONE FISICO PROCEDURALE A CONCLUSIONE (quindi, selezionare nuovamente "tipo Rendicontazione" > "Fisico Procedurale" e su "Azione" selezionare invece "a conclusione").

**Comunicazione Conclusione – Sezione Dati fisici** (in questa fase occorre indicare la "data di fine effettiva")

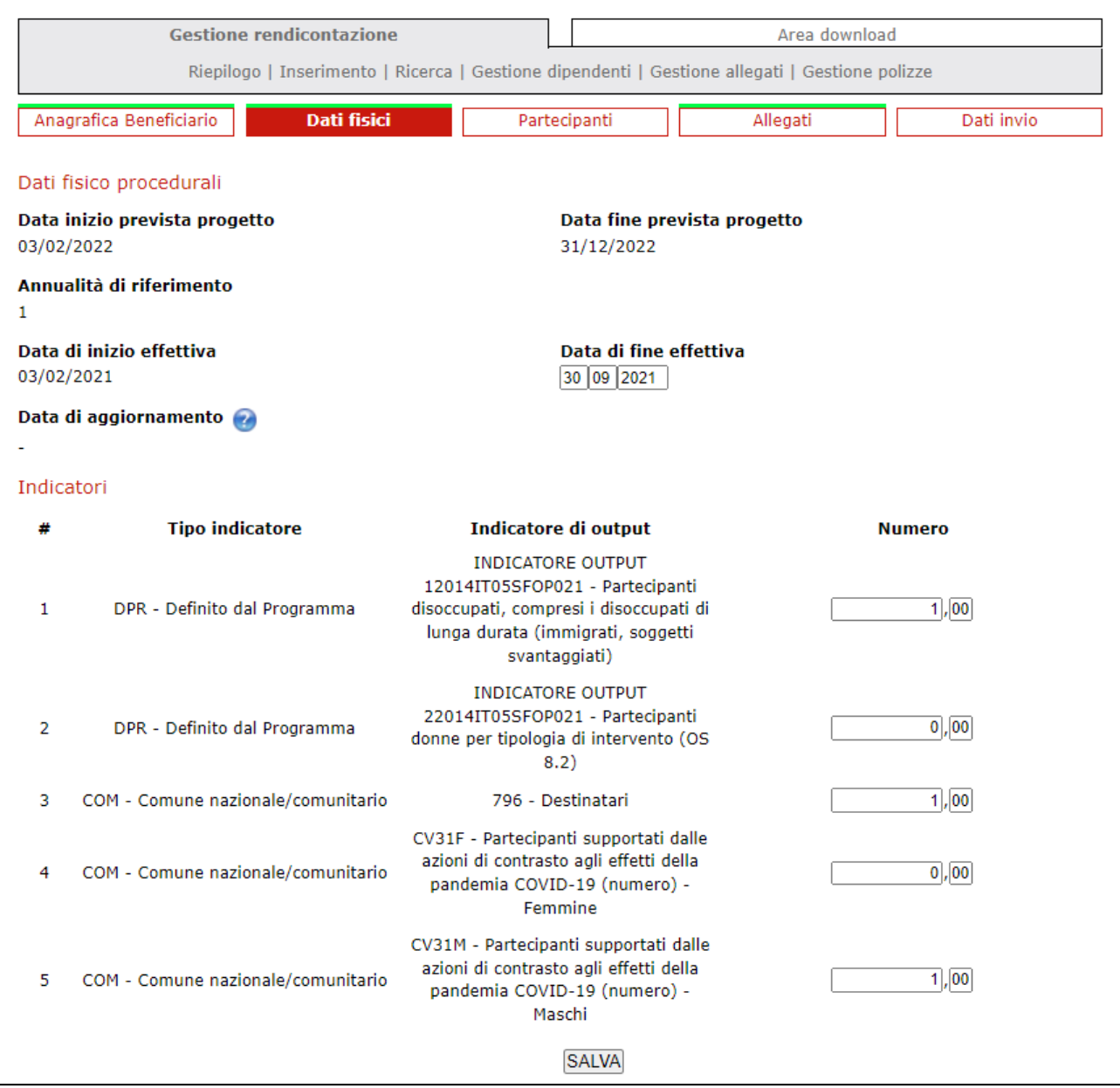

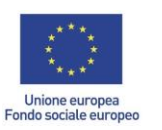

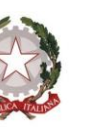

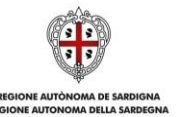

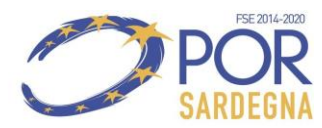

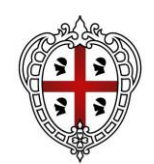

ASSESSORADU DE SU TRABALLU, FORMATZIONE PROFESSIONALE, COOPERATZIONE E SEGURANTZIA SOTZIALE

ASSESSORATO DEL LAVORO, FORMAZIONE PROFESSIONALE, COOPERAZIONE E SICUREZZA SOCIALE

# **Comunicazione Conclusione – Sezione Partecipanti dettaglio dati di uscita**

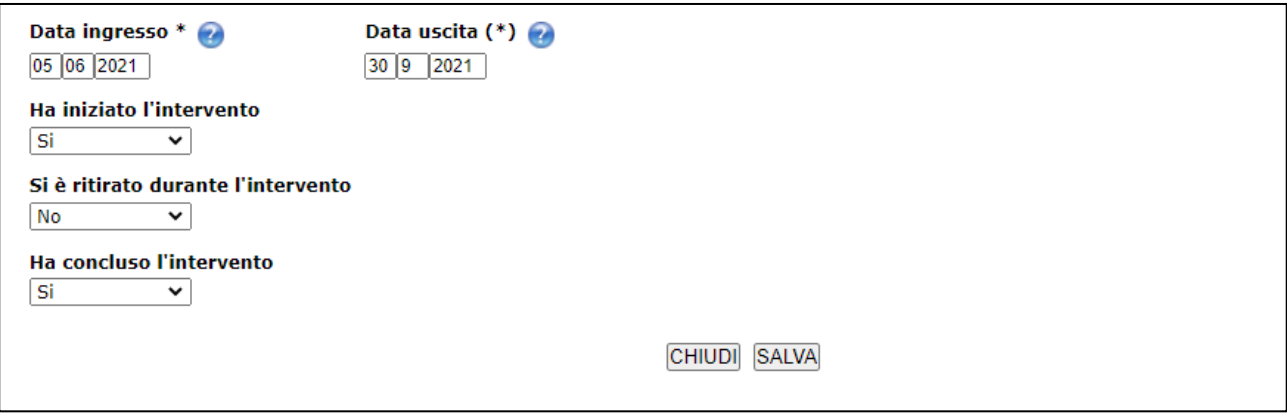

**Una volta salvata la RENDICONTAZIONE FISICO PROCEDURALE A CONCLUSIONE, procedere con le medesime modalità all'inserimento della RENDICONTAZIONE FINANZIARIA A SALDO**

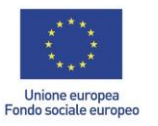

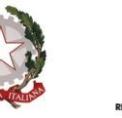

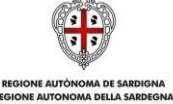

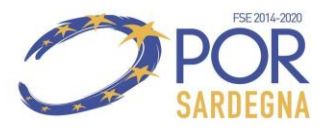

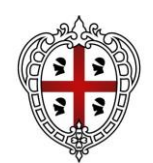

ASSESSORADU DE SU TRABALLU, FORMATZIONE PROFESSIONALE, COOPERATZIONE E SEGURANTZIA SOTZIALE

ASSESSORATO DEL LAVORO, FORMAZIONE PROFESSIONALE, COOPERAZIONE E SICUREZZA SOCIALE

**RENDICONTAZIONE FINANZIARIA A SALDO** (quindi, selezionare nuovamente "tipo Rendicontazione" > "Finanziaria" e su "Azione" selezionare invece "Saldo")

**Rendicontazione a Saldo – Sezione Costi semplificati (compilazione) –** (procedere con "Inserisci nuovo" all'inserimento dei dati finanziari per ciascun singolo lavoratore indicato nella casella "Partecipante")

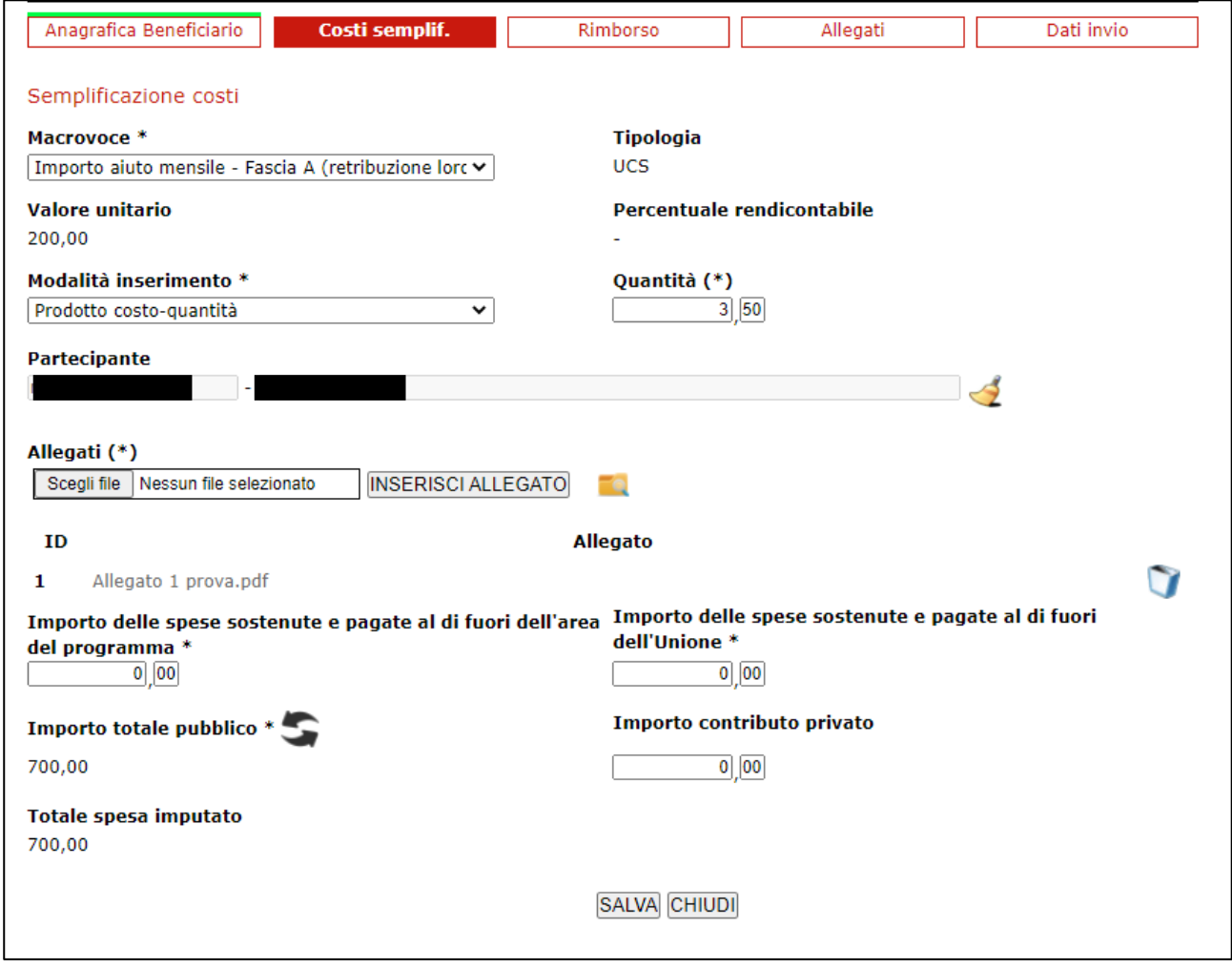

In particolare

- nella sezione "Macrovoce" inserire la fascia di aiuto;
- come "modalità di inserimento" scegliere "prodotto costo-quantità" inserendo nella casella "quantità" il n. delle mensilità per le quali si richiede l'aiuto per la fascia selezionata (n.b. è possibile indicare anche frazioni di mese, ad. Es. 3.50 come nella schermata esemplificativa);

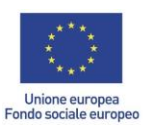

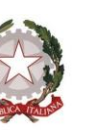

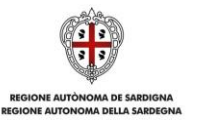

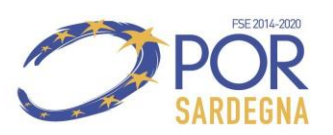

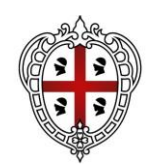

ASSESSORADU DE SU TRABALLU, FORMATZIONE PROFESSIONALE, COOPERATZIONE E SEGURANTZIA SOTZIALE

ASSESSORATO DEL LAVORO, FORMAZIONE PROFESSIONALE, COOPERAZIONE E SICUREZZA SOCIALE

• nella sezione "allegati" inserire tutti gli allegati relativi al singolo lavoratore, ossia copia di tutti i cedolini paga relativi ai mesi per i quali è richiesto l'Aiuto e il LUL Libro Unico del Lavoro);

# **Rendicontazione a saldo – Sezione Costi semplificati (riepilogo rendiconto)**

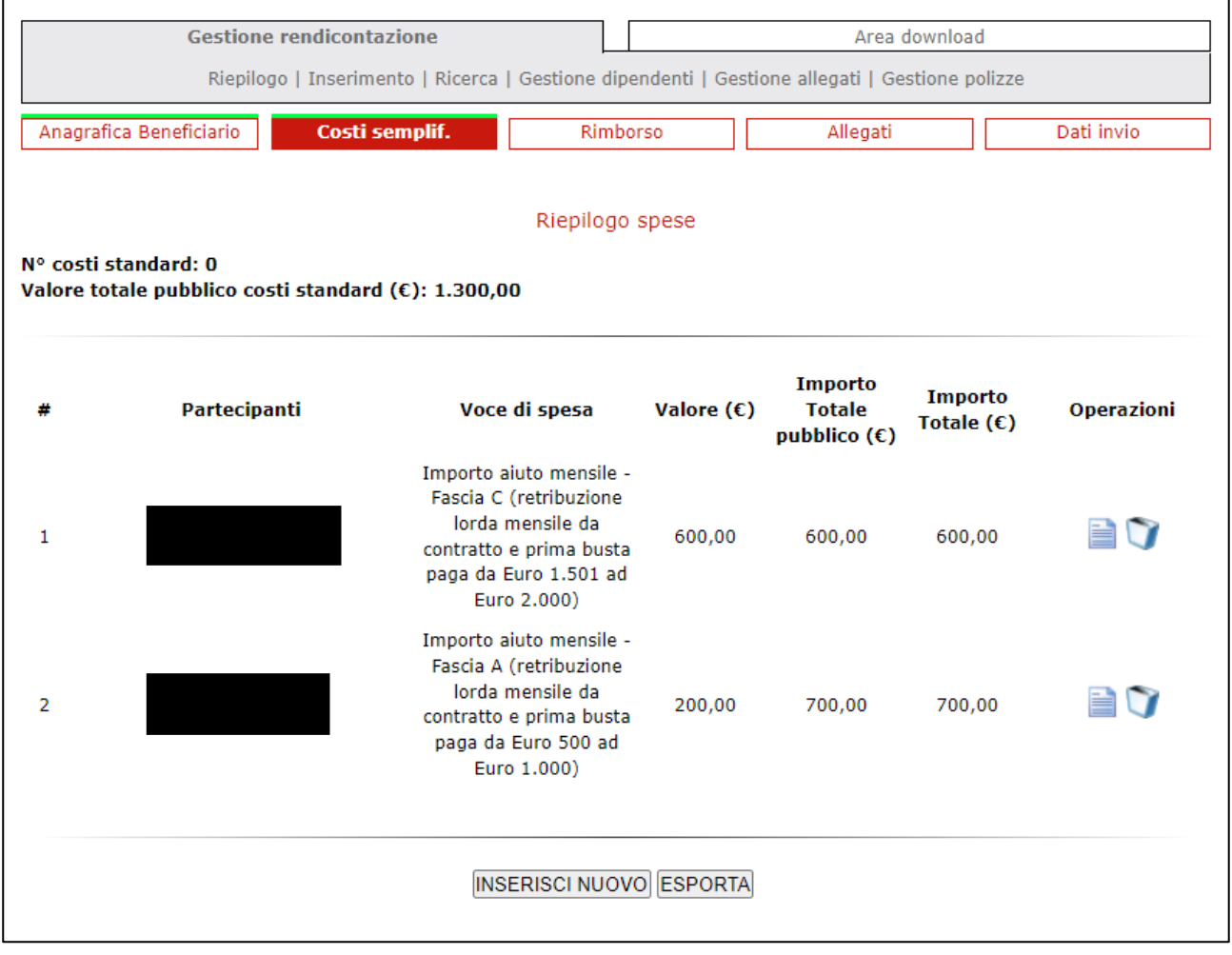

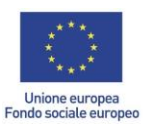

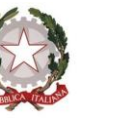

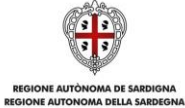

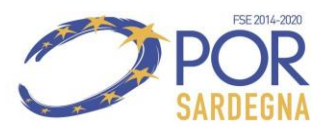

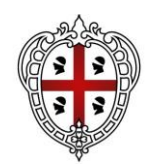

ASSESSORADU DE SU TRABALLU, FORMATZIONE PROFESSIONALE, COOPERATZIONE E SEGURANTZIA SOTZIALE

ASSESSORATO DEL LAVORO, FORMAZIONE PROFESSIONALE, COOPERAZIONE E SICUREZZA SOCIALE

# **Rendicontazione a saldo – Sezione Rimborso** (indicare solamente l'importo totale DDR)

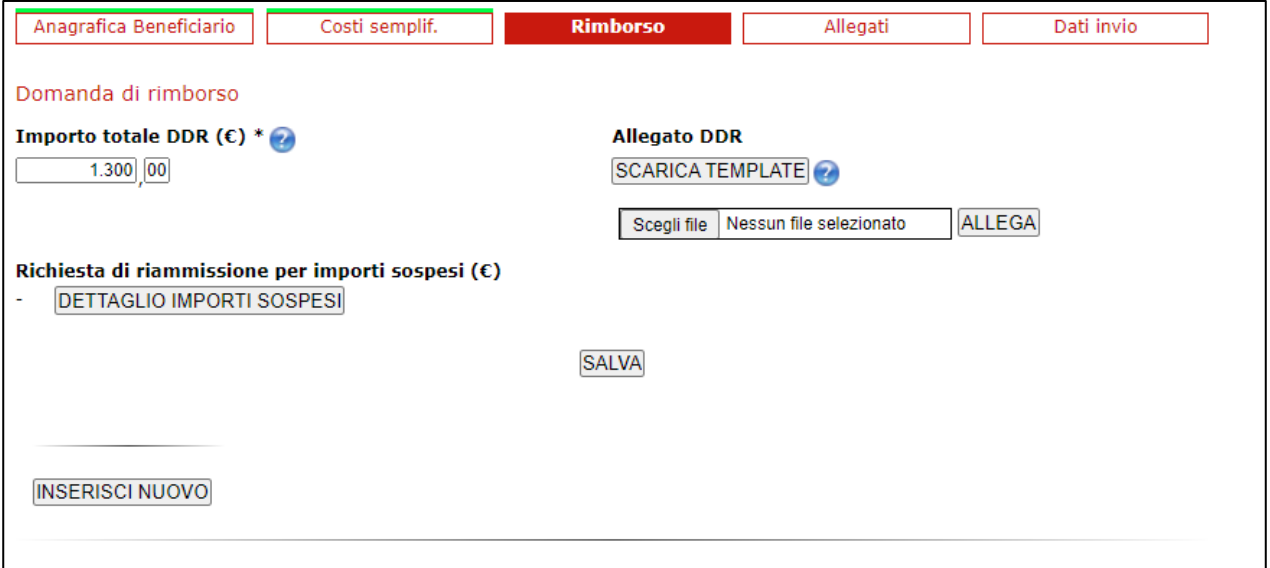

**Rendicontazione a saldo – Sezione allegati** (allegare obbligatoriamente gli allegati indicati, ossia il Modulo richiesta erogazione ed il Modulo tracciabilità flusso finanziario, disponibile nella pagina dedicata all'Avviso nell'apposita cartella "Allegati per la rendicontazione")

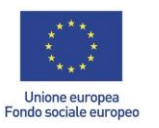

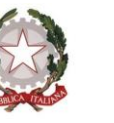

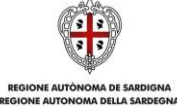

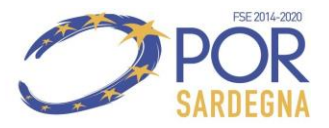

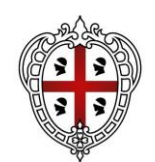

ASSESSORADU DE SU TRABALLU, FORMATZIONE PROFESSIONALE, COOPERATZIONE E SEGURANTZIA SOTZIALE

ASSESSORATO DEL LAVORO, FORMAZIONE PROFESSIONALE, COOPERAZIONE E SICUREZZA SOCIALE

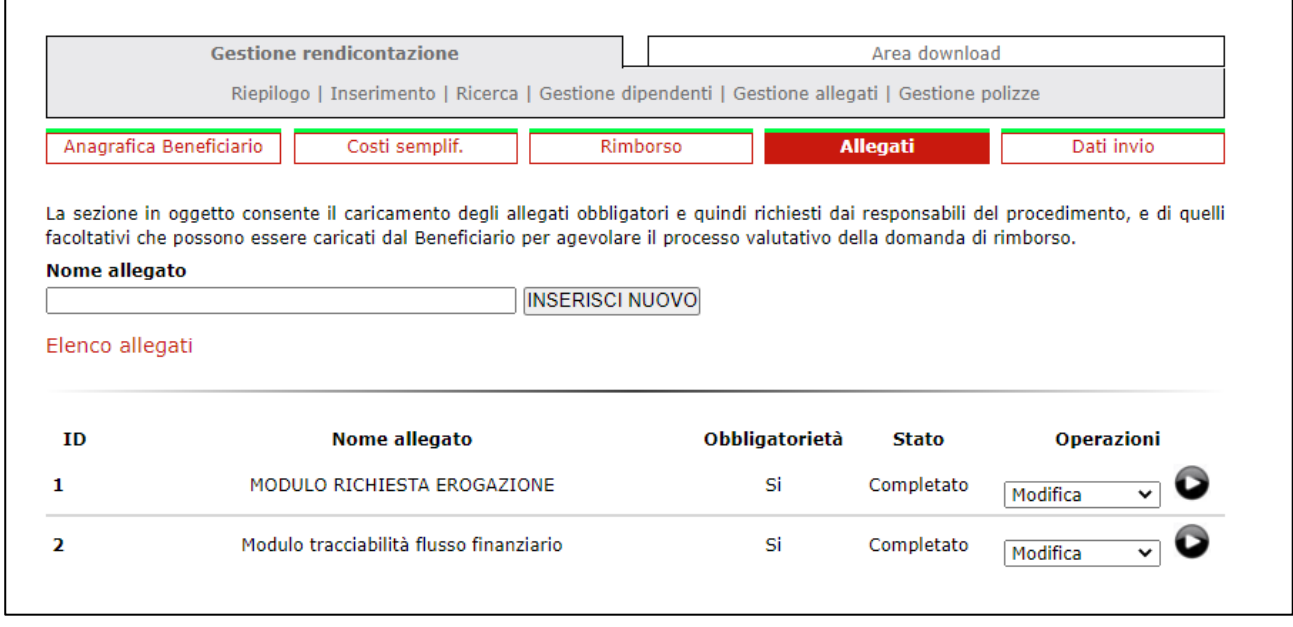

Nella Sezione "Dati Invio" al termine dell'implementazione di tutte le sezioni e del caricamento degli allegati, come sopra indicato, si deve procedere all'**INVIO DELLA RENDICONTAZIONE**

# **N.B.**

L'importo da rendicontare è unicamente l'importo concesso nel provvedimento di concessione.

Qualora nel provvedimento sopra richiamato siano state effettuate delle decurtazioni rispetto all'importo richiesto dal soggetto beneficiario e le decurtazioni medesime non siano chiare, ai fini della compilazione della Rendicontazione finanziaria a saldo, è possibile contattare gli uffici all'indirizzo di posta elettronica dedicato all'Avviso di cui trattasi, lav.dsal2021@regione.sardegna.it.

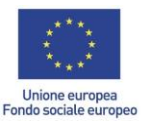

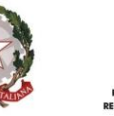

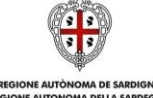

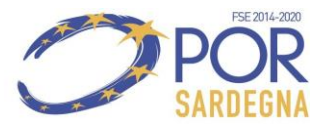